## **BIS Help Guides**

# **Creating A Table**

Learn How To Create A table

Written By: Aaron

Creating A Table

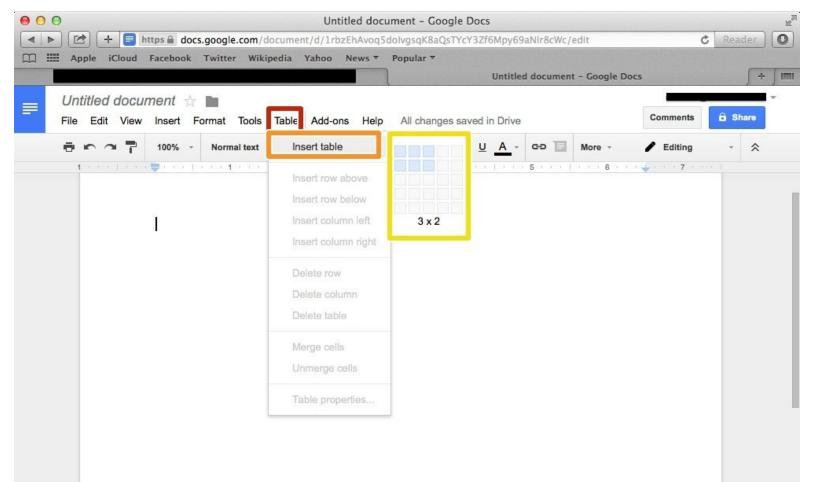

### INTRODUCTION

Learn How To Create A Table

#### Step 1 — How To Access Google.com

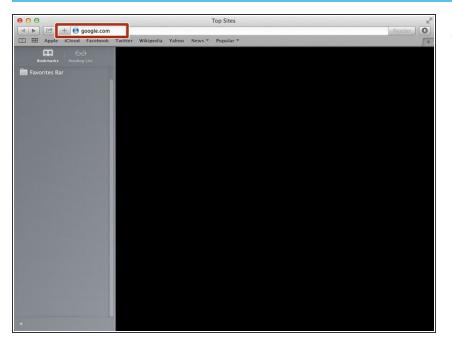

• Type "google.com" in the address bar to go to the google website

#### Step 2 — Finding The Sign In Button

| 00                              | Google                                          | u <sup>n</sup>                        |
|---------------------------------|-------------------------------------------------|---------------------------------------|
|                                 | ?gfe_rd=cr&ei=FZp2VaLYAsqF8Qe7qIDQCA&gws_rd=ssI | C Reader                              |
| Apple iCloud Facebook Twitter W |                                                 | Gmail Images Sign in                  |
| Advertising Business About      |                                                 | Privacy Terms Settings Use Google.com |

 Click on the "Sign In"button to sign in to your google account

## Step 3 — Entering In Your Email

| ⊖ ⊖<br>► 🗠 + 🕄 https 🔒 accounts.go | Sign in - Google Accounts<br>gle.com/AddSession?sacu=1&continue=https%3A%2F%2Faccounts.google.com%2FManageAccount | të 🖒 Reader |
|------------------------------------|----------------------------------------------------------------------------------------------------|-------------|
| Apple iCloud Facebook Twitter      |                                                                                                    | te C Reader |
|                                    | Google                                                                                                    |             |
|                                    | Sign in to add another account                                                                                    |             |
|                                    | YourEmailHere@gmail.com<br>Nex<br>Need help?                                                                      |             |
|                                    | Create account                                                                                                    |             |
|                                    | One Google Account for everything Google                                                                          |             |
|                                    | Condick #Joint                                                                                                    | d States    |

- Type your email address into this box
- Click on the blue "Next" button

#### Step 4 — Entering In Your Password

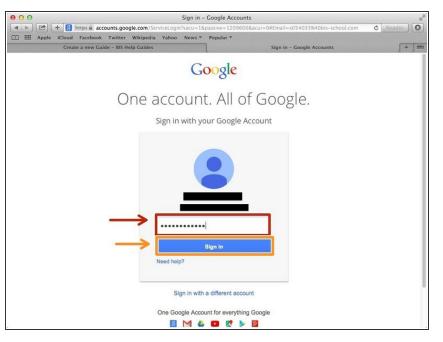

- Type your password into this box
- Click on the blue "Sign In" button

#### Step 5 — Opening Google Docs

| 00          | -                     |      |      |    |             | Google          |             |         |       |          |                |
|-------------|-----------------------|------|------|----|-------------|-----------------|-------------|---------|-------|----------|----------------|
|             | + S http<br>iCloud Fa |      |      |    |             | F8Qe7qIDQCA     | &gws_rd=ssl |         | 01010 |          | C Reader       |
|             |                       |      | <br> |    |             |                 |             | Images  |       | -        |                |
|             |                       |      |      |    |             |                 |             |         | 8     |          | 31             |
|             |                       |      |      | (  |             | 02              | le          |         | earch | Sites    | Calendar       |
|             |                       |      |      |    |             | 6               | Deutsch     |         | Drive | Docs     | Sheets         |
|             |                       |      |      | Go | ogle Search | rm Feeling      | g Lucky     | S       | lides |          |                |
|             |                       |      |      |    | Google.de   | offered in: Deu | tsch        |         |       | More     |                |
|             |                       |      |      |    |             |                 |             |         |       |          |                |
|             |                       |      |      |    |             |                 |             |         |       |          |                |
| Advertising | Business              | Abou |      |    |             |                 |             | Privacy | Terms | Settings | Use Google.com |

- Click on this button to open a menu of options
- Click on the "Docs" Button

#### Step 6 — Creating New Google Docs

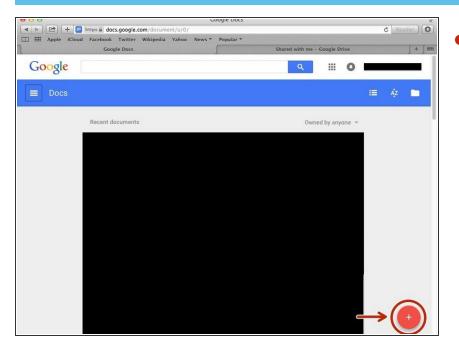

 Click on the red "+" button on the bottom right of the screen to make a new google doc

#### Step 7 — Finding "Insert Table" On The Menu

| Untitled document ☆ 🖿              | _                                                                                                    |                 |  |        | -        |     |   |
|------------------------------------|----------------------------------------------------------------------------------------------------|-----------------|--|--------|----------|-----|---|
| File Edit View Insert Format Tools | -                                                                                                    | All changes say |  | 124    | Comments | ê S |   |
|                                    | Insert table Insert row above Insert row above Insert row below Insert column inft Insert column right Delete column Delete table Merge cells Unmerge cells Table properties | 3x2             |  | More ~ | Editing  |     | * |

- Click on the "Tools" button
- Click on the "Insert Table" option on the tools menu
- Create the table with the dimensions you want

#### Step 8 — Inserting New Columns Or Rows In Your Table

|                                 |            |           |                                                                                   |         |         |         | Untitled   | documer | t - Google D | locs                                  |     | +     |
|---------------------------------|------------|-----------|-----------------------------------------------------------------------------------|---------|---------|---------|------------|---------|--------------|---------------------------------------|-----|-------|
| Untitled docu<br>File Edit View | _          | t Tools   | Table Add-ons Help                                                                | All cha | anges s | aved in | n Drive    |         |              | Comments                              | ê s | Share |
| 800T                            | 100% - No  | rmal text | Insert table ►                                                                    | - 1     | в       | z ⊔     | <u>A</u> - | •• 🖬    | More -       |                                       | 1.  | *     |
| • arasa 1 arasa                 | A sectores | 1         | Insert row above<br>Insert row below<br>Insert column left<br>Insert column right |         | 4       |         |            | 5       |              | · · · · · · · · · · · · · · · · · · · |     |       |
|                                 |            |           | Delete row<br>Delete column<br>Delete table                                       |         |         |         |            |         |              |                                       |     |       |
|                                 |            |           | Merge cells<br>Unmerge cells                                                      |         |         |         |            |         |              |                                       |     |       |
|                                 |            |           | Table properties                                                                  |         |         |         |            |         |              |                                       |     |       |
|                                 |            |           |                                                                                   |         |         |         |            |         |              |                                       |     |       |

- This is the table you created and you can type in any of the boxes
- Insert new columns or rows with these options